### **小鱼易连简要使用指南(Windows 版)**

### **1. 小鱼易连软件下载和安装**

#### **(1)下载**

**为保证复试顺利进行,请务必确保网络畅通,电脑下载软件客户端, 官网下载地址:<https://www.xylink.com/download>(也可在附件下 载安装包)**

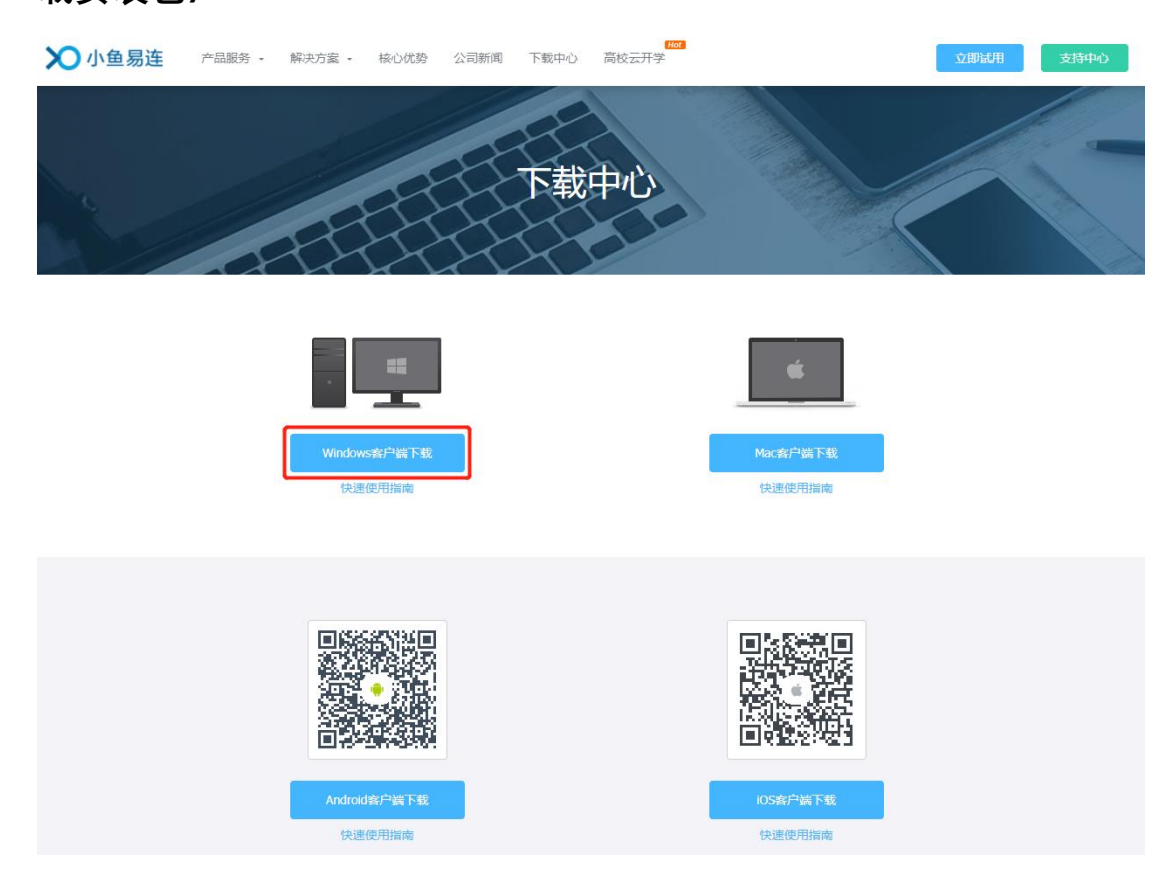

#### **(2)安装**

**点击下载链接后,选择"运行"即可自动安装小鱼易连客户端软件。**

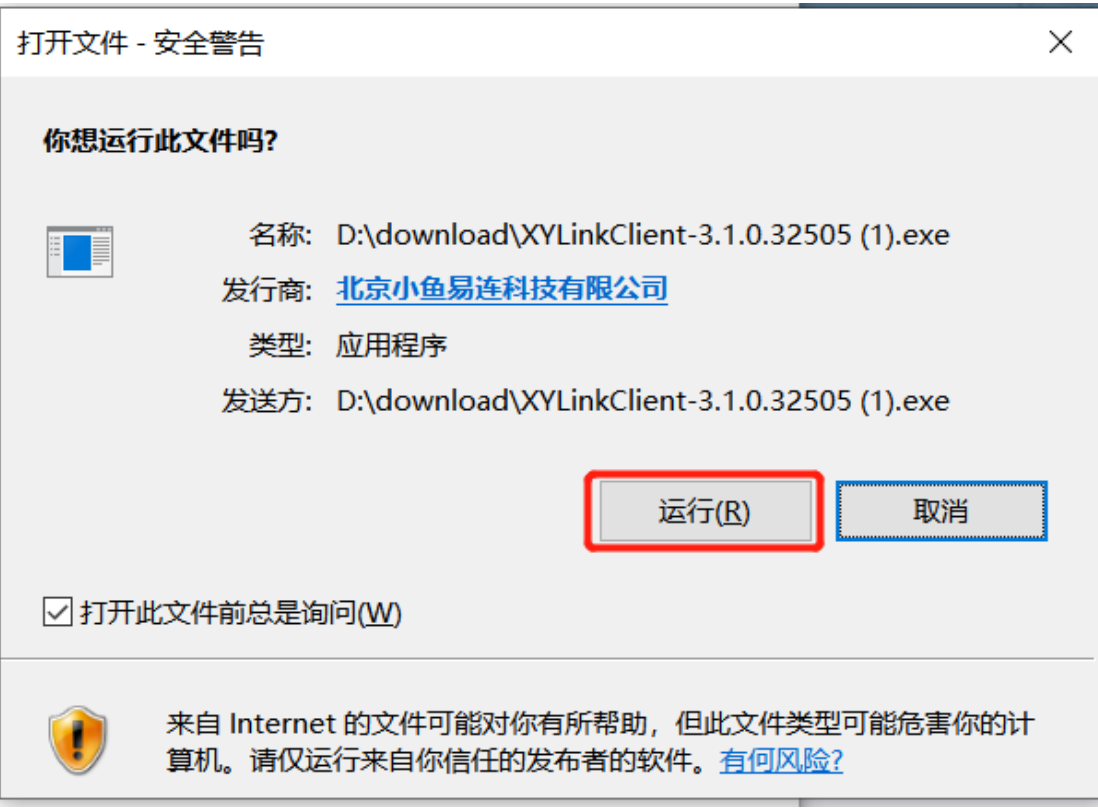

**2、小鱼易连软件的使用**

**(1)注册/登录客户端**

**打开小鱼易连软件,成功注册小鱼易连账号后,可通过以下方式的登 陆 PC 客户端:**

**账号密码登陆:输入注册过的账号、密码,点击登录按钮**

**手机验证码登陆:输入手机号码和通过短信获取的验证码,点击登录 按钮**

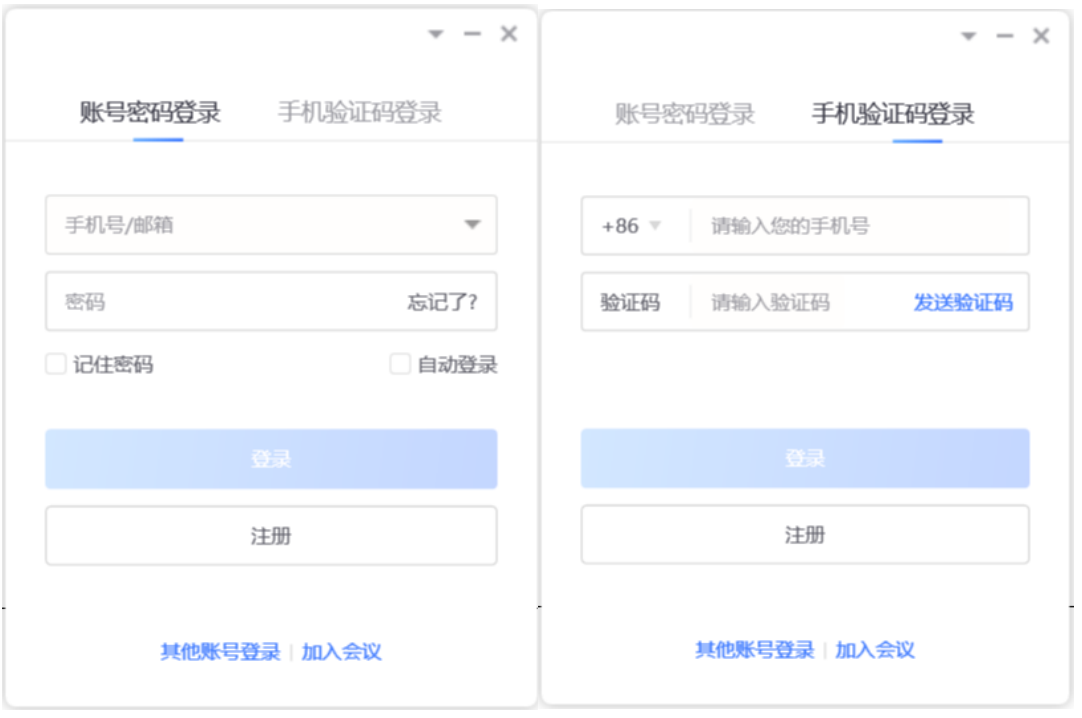

**(2)加入会议**

**输入会议室号码及姓名,点击"加入会议",并填写指定密码即可进入 会议室。考生须填写本人真实姓名,非实名用户将被考官移出会议室,**

加入会议

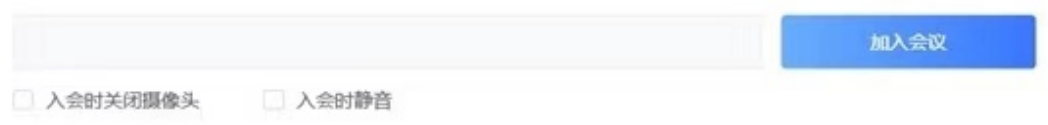

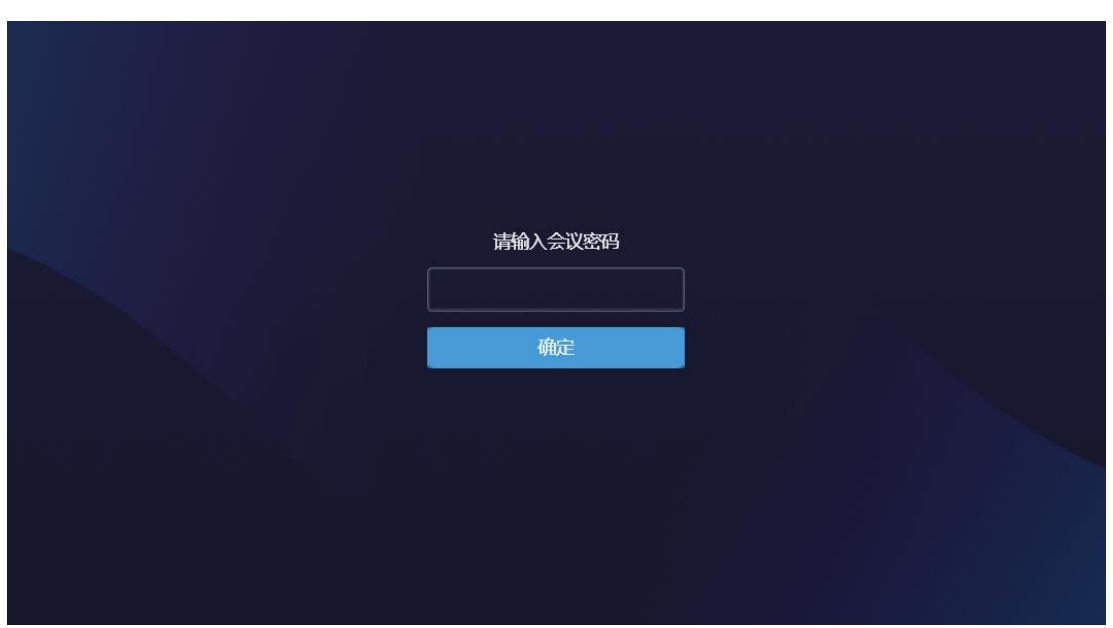

**(3)加入会议后会先进入"等候室",等待考官"准入"后,方可进入会 议室进行面试。**

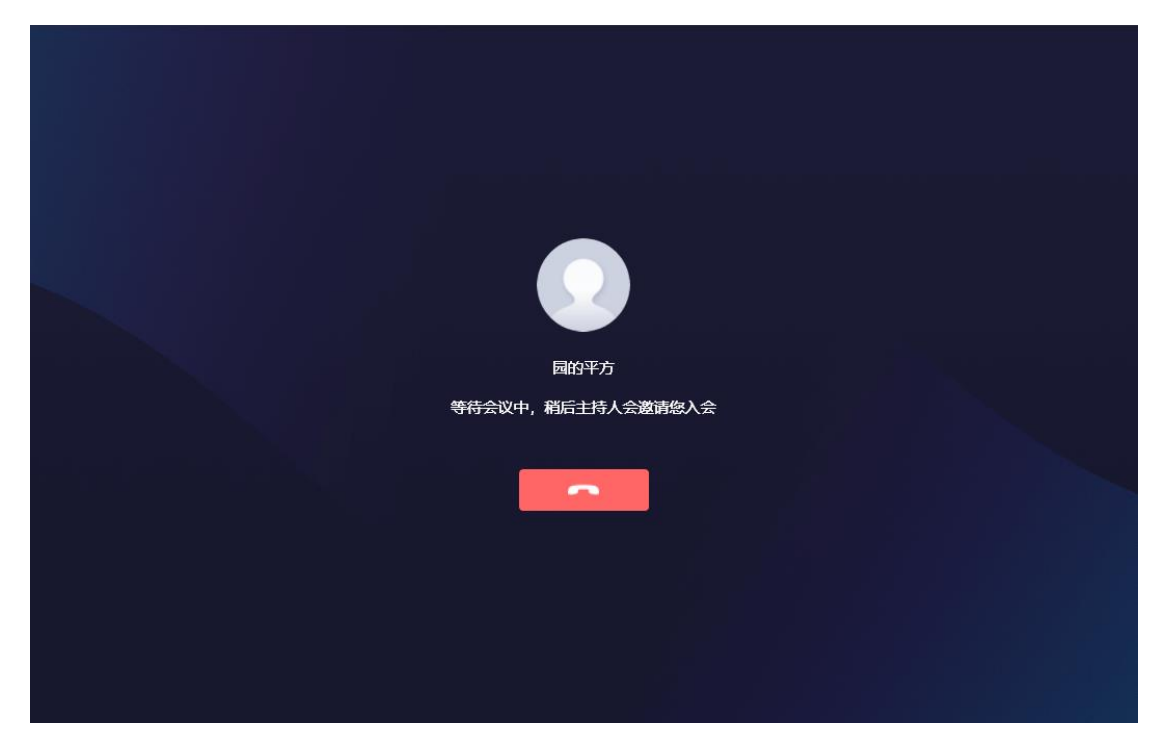

**(4)进入会议室后,如需进行其他操作,可通过下方会议控制栏进 行。请考生确认麦克风已打开, 以便声音能被考官听到,如静音, 请点击"取消静音"。 请考生确认摄像头已打开, 点击"打开摄像头" 以便考官进行面试。 面试过程中, 考生请听考官指示后再进行下一 步操作。 考生在面试过程中严禁录制、 截屏、 私聊和直播, 一旦 发现以上违规行为,考生将会被考官移出会议室,并进行相应处理。 (5)面试结束离开,可点击"挂断",也可由考官点击学生的"挂断"**

园的平方  $\bullet$ 图  $\mathbb{R}^1$  $\cdot$  $\mathbf{Q}$  $\blacksquare$  $\ddotsc$ ٠ 更多 主持会议 共享 窗口布局 关闭摄像头 静音 挂断 全屏  $\overline{111}$   $\overline{0}$  00:30 园的平方的云会议室  $\blacksquare$ 您已被主持人移出会议

**退场。**

## **小鱼易连简要使用指南(Mac 版)**

**1.小鱼易连软件下载和安装**

**(1)下载**

**为保证复试顺利进行,请务必确保网络畅通,电脑下载软件客户端, 官网下载地址:<https://www.xylink.com/download>(也可在附件下 载安装包)**

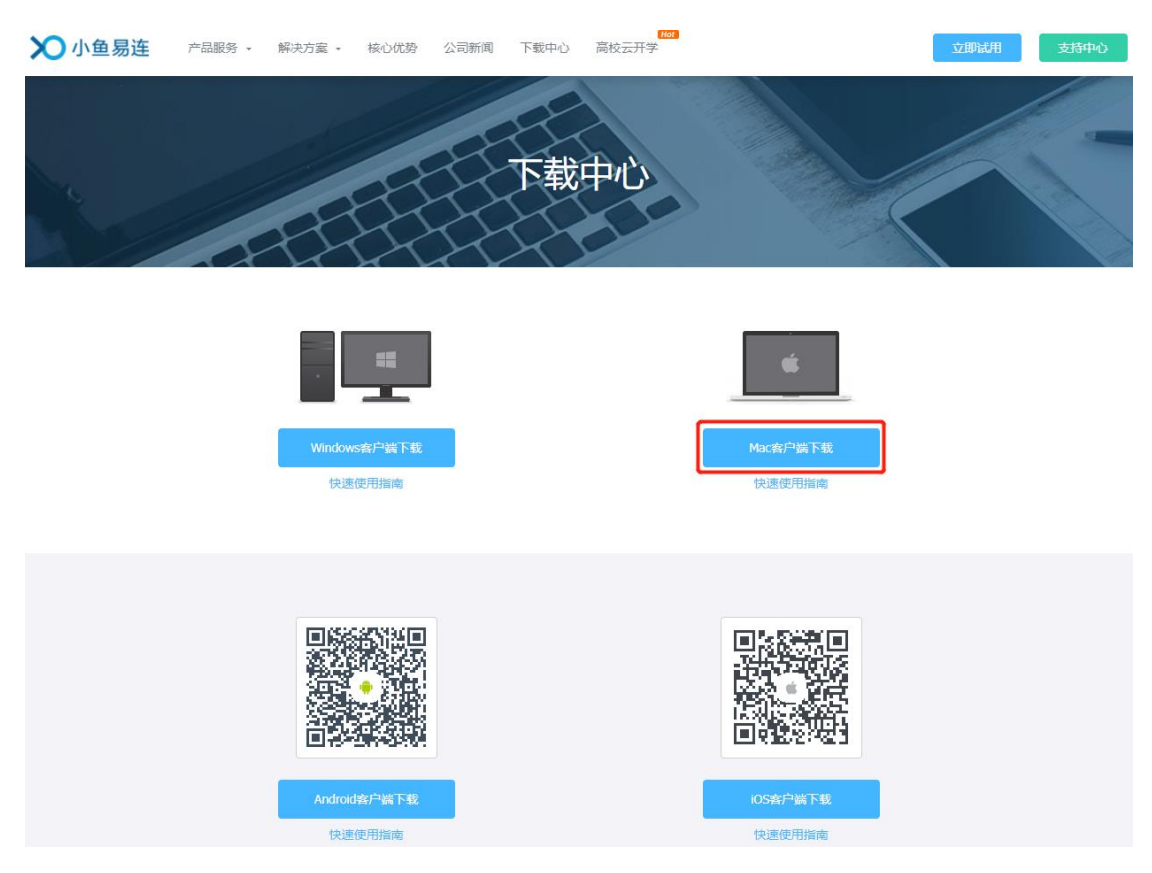

**(2)安装**

**点击下载链接后,运行安装小鱼易连客户端软件。**

**2、小鱼易连软件使用**

**(1)注册/登录客户端**

**打开小鱼易连软件,成功注册小鱼易连账号后,可通过以下方式的登 陆 PC 客户端:**

# **账号密码登陆:输入注册过的账号、密码,点击登录按钮 手机验证码登陆:输入手机号码和通过短信获取的验证码,点击登录 按钮**

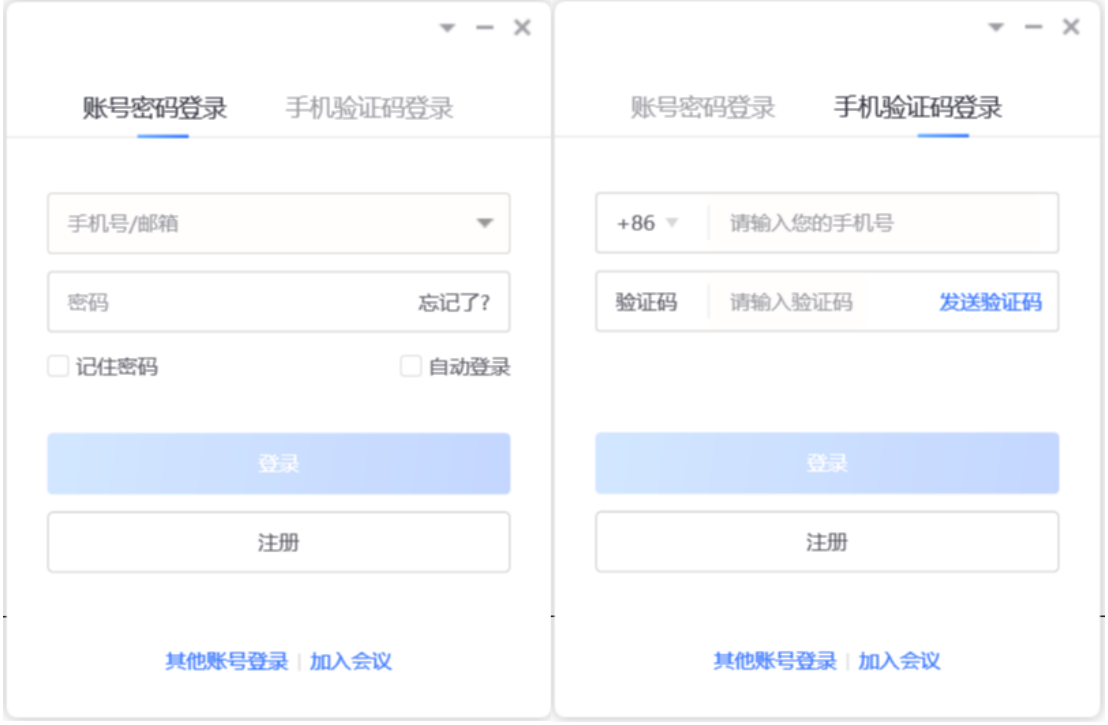

**(2)加入会议**

**输入会议室号码及姓名,点击"加入会议",并填写指定密码即可进入 会议室。考生须填写本人真实姓名,非实名用户将被考官移出会议室,**

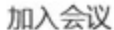

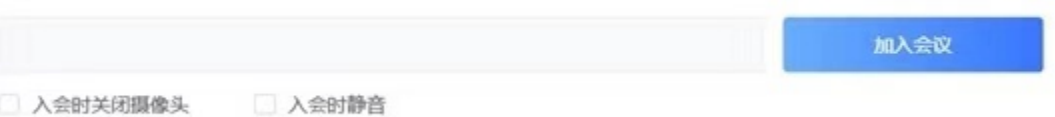

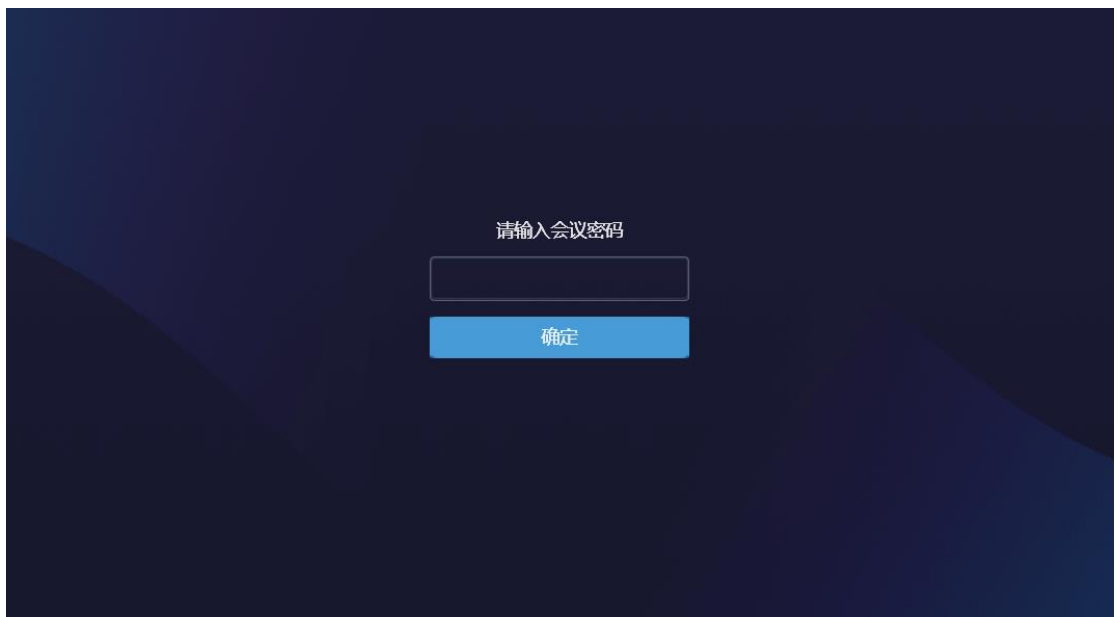

**(3)加入会议后会先进入"等候室",等待考官"准入"后,方可进入会 议室进行面试。**

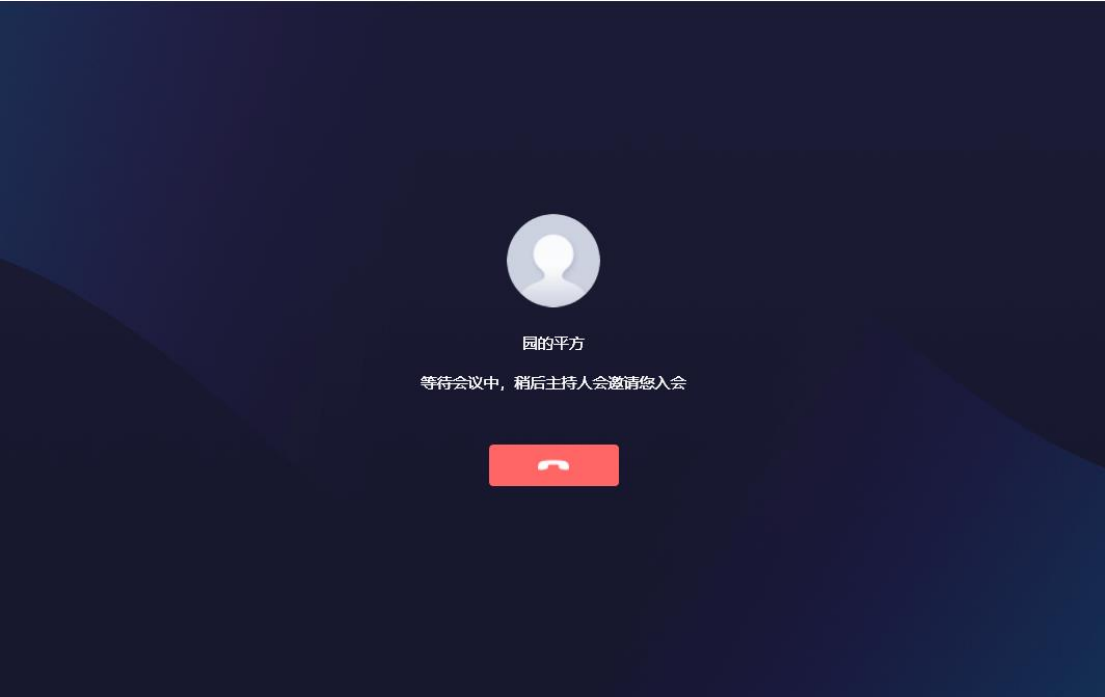

**(4)进入会议室后,如需进行其他操作,可通过下方会议控制栏进 行。请考生确认麦克风已打开, 以便声音能被考官听到,如静音, 请点击"取消静音"。 请考生确认摄像头已打开, 点击"打开摄像头" 以便考官进行面试。 面试过程中, 考生请听考官指示后再进行下一** **步操作。 考生在面试过程中严禁录制、 截屏、 私聊和直播, 一旦 发现以上违规行为,考生将会被考官移出会议室,并进行相应处理。 (5)面试结束离开,可点击"挂断",也可由考官点击学生的"挂断" 退场。**

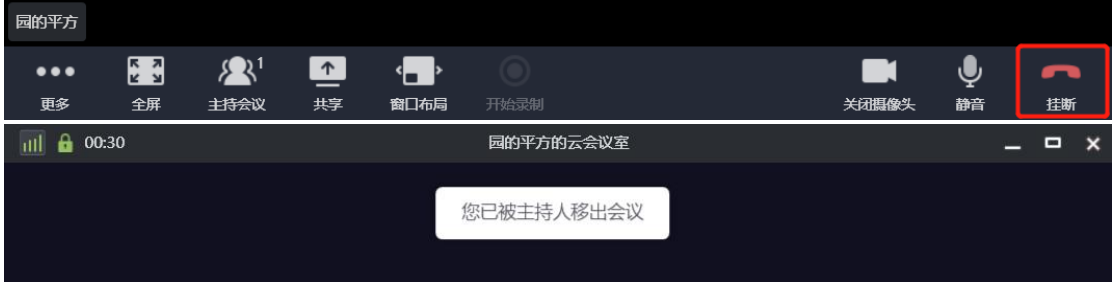